## **Roll back firmware through the REST API**

Published: 2021-08-28

The ExtraHop REST API enables you to roll back firmware on the ExtraHop system to a previous version. In this topic, we show methods for rolling back firmware on a single system through the ExtraHop REST API Explorer and rolling back firmware on multiple systems with a Python script.

If you have upgraded both a Command appliance and connected Discover appliances (sensors), you must roll back the sensors before you roll back the Command appliance.

**A** Warning: Rolling back the firmware on an appliance resets the datastore and removes all metrics. Connected appliances are unaffected.

**Important:** Rollback is not supported for Explore or Trace appliances. If you need to roll back Explore or Trace appliances, contact ExtraHop Support for assistance.

## **Roll back firmware through the REST API Explorer**

1. In a browser, navigate to the REST API Explorer.

The URL is the hostname or IP address of your ExtraHop system, followed by  $\pi$ i/v1/explore/. For example, if your hostname is seattle-eda, the URL is https://seattle-eda/api/v1/ explore/.

- 2. Click **Enter API Key** and then paste or type your API key into the **API Key** field.
- 3. Click **Authorize** and then click **Close**.
- 4. View the previous version of firmware you can roll back to.
	- a) Click **ExtraHop** and then click **GET /extrahop/firmware/previous**.
	- b) Click **Try it out**.
	- c) Click **Send Request**.

The Server response section displays the following information:

• **version:** The previous firmware version that the system can be rolled back to.

• **backup\_time:** The last time that the ExtraHop system generated a backup file before being upgraded to the current version, expressed in milliseconds since the epoch. The ExtraHop system automatically creates a backup each time the system is upgraded.

The information appears in a format similar to the following text:

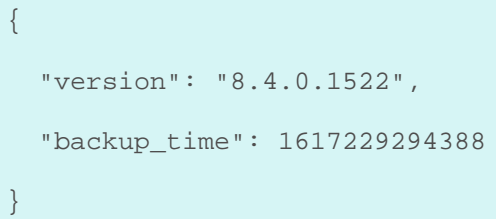

- 5. Roll back the firmware version.
	- a) Click **POST /extrahop/firmware/previous/rollback**.
	- b) Click **Try it out**.
	- c) Click **Send Request**.

The Server response section displays a 202 status code.

**Note:** The rollback process might take several minutes to complete.

- 6. Verify the firmware upgrade is complete.
	- a) Click **GET /extrahop**.
	- b) Click **Try it out**.
	- c) Click **Send Request**.

If the firmware rollback process is complete, the Server response section displays a 200 status code and the version of firmware the ExtraHop system is currently running.

If the firmware rollback process is still in progress, the Server response section displays a 503 error code.

## **Retrieve and run the example Python script**

The ExtraHop GitHub repository contains an example Python script that rolls back firmware for multiple ExtraHop systems by reading URLs and API keys from a CSV file.

- 1. Go to the [ExtraHop code-examples GitHub repository](https://github.com/ExtraHop/code-examples) E and download the rollback\_firmware/ rollback\_firmware.py file to your local machine.
- 2. Create a CSV file with rows that contain the following columns in the specified order:

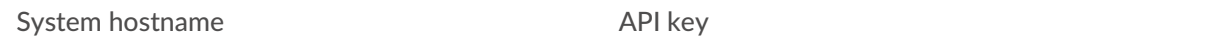

Tip: The rollback firmware directory contains an example CSV file named

systems.csv. 3. In a text editor, open the upgrade\_system.py file and replace the following configuration variables

with information from your environment:

• **SYSTEM\_LIST:** The relative file path of the CSV file.

4. Run the following command:

python3 rollback\_firmware.py

The script returns the version that each ExtraHop system can be rolled back to.

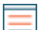

**Note:** If the script returns an error message that the SSL certificate verification failed, make sure that [a trusted certificate has been added to your ExtraHop system .](https://docs.extrahop.com/8.4/eh-admin-ui-guide/#ssl-certificate) Alternatively, you can add the verify=False option to bypass certificate verification. However, this method is not secure and is not recommended. The following code sends an HTTP GET request without certificate verification:

requests.get(url, headers=headers, verify=False)

5. To start the rollback process, type  $y$  and press ENTER.